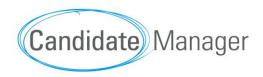

# Quick Start up Guide

Super/Division Admin Users

# **Contents**

| Getting Started                        | 2  |
|----------------------------------------|----|
| How to Login                           | 2  |
| How to Sign-out                        | 2  |
| Jobs Module                            | 3  |
| Creating a Job                         | 3  |
| Requisition                            | 6  |
| Advertising a Job                      | 7  |
| Posting media                          | 7  |
| Agency                                 | 8  |
| Closing a Job                          | 10 |
| Applicants Module                      | 11 |
| Viewing Applicants                     | 11 |
| Progressing applicants                 | 13 |
| Copying an applicant to another Job    | 16 |
| Forwarding the details of an applicant | 17 |
| Adding notes to an applicant's profile | 19 |
| Viewing an applicant's CV              | 20 |
| Form Builder Module                    | 21 |
| Managing Questions                     | 22 |
| Create a new question                  | 23 |
| Edit and existing Question             | 24 |
| Delete an existing question            | 24 |
| Create an application form             | 24 |
| Edit an Existing application form      | 26 |
| Copy an existing application form      | 26 |
| Reports Module                         | 26 |
| How to Run a Report:                   | 26 |
| Settings Module                        | 29 |
| Managing Divisions                     | 29 |
| Managing Business units                | 29 |
| Changing your password                 | 30 |

# **Getting Started**

# **How to Login**

In order to login to your account click on the Login link provided below: or copy and paste into your browser

Login here: https://www.candidatemanager.net/cm/login.aspx

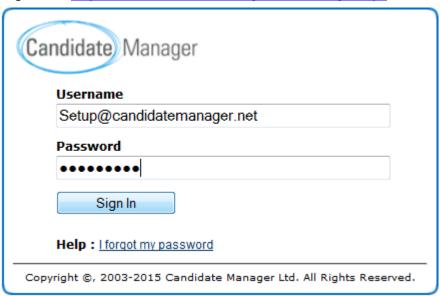

Alternatively you can access the login page via the candidate manager website by clicking 'login' on the top right hand corner.

NB: If you forget your password for CM, simply click on the 'I Forgot your password' link, enter your username in the appropriate field, click Send Password and the system will email you a replacement password.

### **How to Sign-out**

When Logged into Candidate manager, Select Sign **Out** on the Right hand side under your Company Logo.

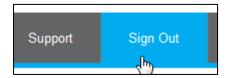

# **Jobs Module**

The jobs module contains pages for managing the jobs within the Candidate Manager system.

For example, you can create a job, post jobs to corporate external/internal websites as well as recruitment websites, Social media and agencies.

# **Creating a Job**

Before you can create a new job, you must have at least one **business unit**, **division** and **recruiter contact** set up.

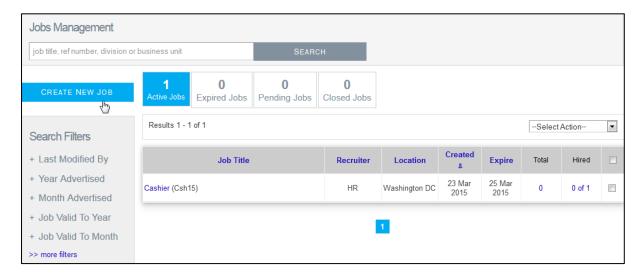

1. Select Create new Job button

## **CREATE NEW JOB**

2. Fill in all applicable fields on the Job **Details** page. Mandatory fields are marked with an asterisk (\*).

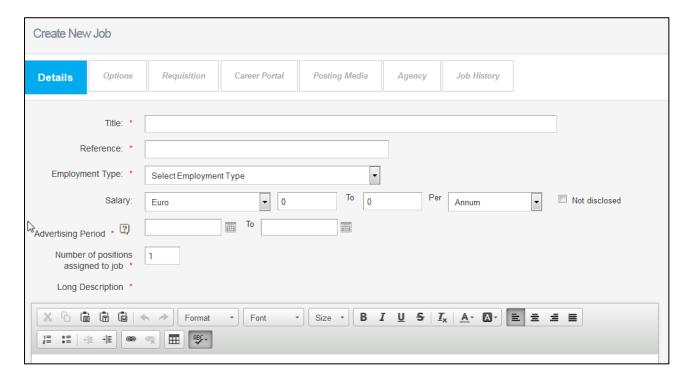

- If you do not wish to have the salary displayed on the advertised job page, tick the Not disclosed checkbox
- 3. Please Ensure all required HR details have been selected correctly including HR manager (If HM required to review applicants)

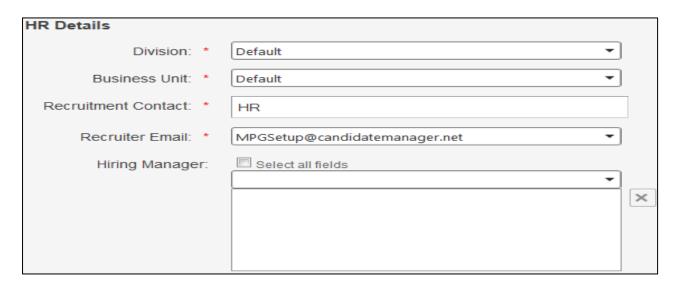

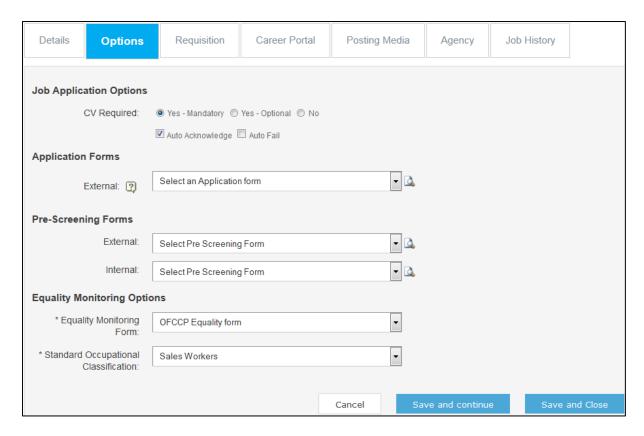

- If you tick the **Auto Acknowledge** checkbox, new applicants will automatically receive an acknowledgement email and be set to the Acknowledged status in the Applicants module.
- If you tick **Auto Fail** you need to ensure knockout questions are set up on the application form applicants who hit the knockout question during the application process will receive a failed email and will be set to the Failed Status in the Applicants Module.
- The selected external application form will be used for internal/agency applications where no internal/agency application form is selected.
- If **Pre-Screening Forms** are required for the role please select the correct form from the External/Internal Dropdowns

# Requisition

Depending on some company's procedure's some roles may need to be approved prior to being advertised. If you do not have requisition you can skip this section.

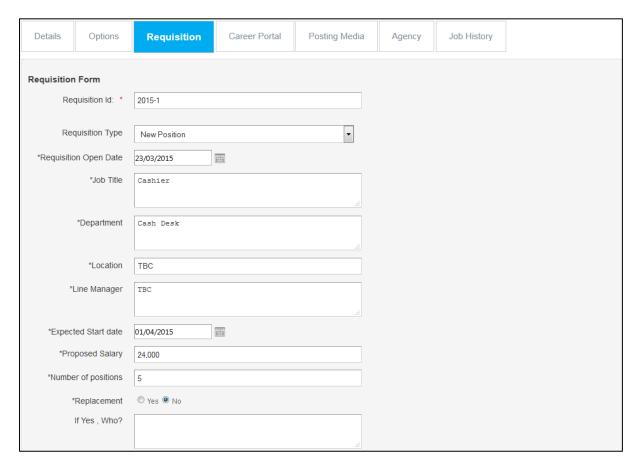

- Fill out all Required fields on the Requisition page
- Select the Users you would like to send the role for approval
- Once complete Select 'Send for Approval' at the bottom of the page
- On the next screen you will see the Approval email to make any required changes
- Click 'Send' in order for the email to go to the Users

Once the role has been approved by all users the recruiter of the role will receive a confirmation email and will then be able to proceed in advertising the role.

# **Advertising a Job**

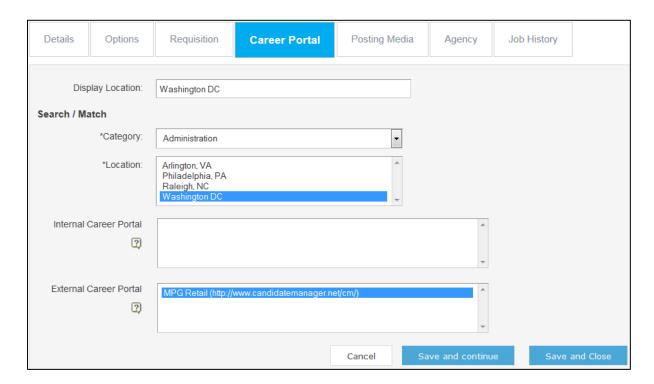

- Within the career portal section select the category and location of the role.
- To post a job to external/internal company websites, select a website and/or intranet site from the options listed in the Career portal Tab.
- Once an external careers website is selected, the job status will be updated to Open-Advertised
- Select 'Save and close' to finish.

## Posting media

In order to advertise the role to Job boards or social media sites please select 'Save and continue' to the posting media tab.

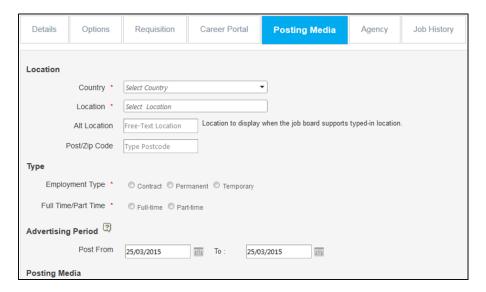

Fill out all the required fields for the Job boards on this page including the advertising date's specific for the job boards.

Once complete select 'Post' for the Media you would like to advertise the role to

Click 'Save and close' if you do not require sending the role to Agency's

### **Agency**

The list of available agencies and consultants will be displayed on this page to add the job to the agency portal, tick the checkbox for the corresponding agency.

If you wish to notify the consultant for that agency, tick the checkbox for the corresponding consultant.

If you **do not** select a consultant, the agency will not receive a notification email. If you have selected one or more consultants to be notified, the Email Job Details page will be displayed with the details of the email to be sent to the consultant(s) when saving the job.

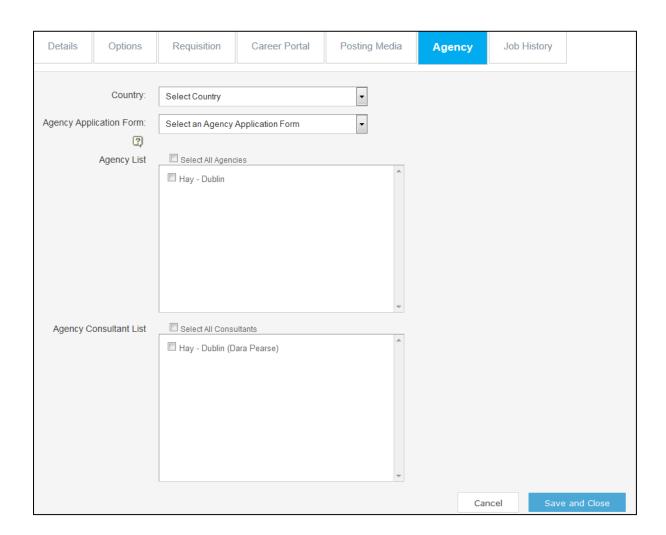

# **Copying a Job**

Copying a job can be very useful, for example if you have several jobs to advertise that have only minor differences between them.

### How to copy a job:

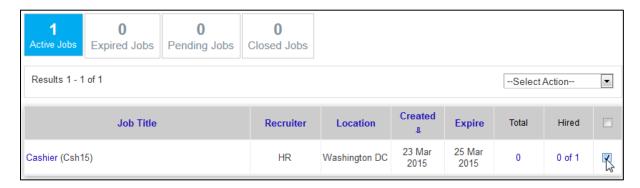

• Select the Job you wish to copy by ticking the Box on the right hand side

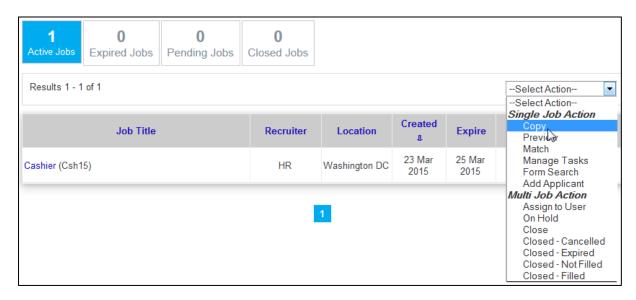

- Click on the **Action** drop down and select **Copy** under Single Job Action
- New Job Details page will be displayed, and all fields will be populated with the information from the original job (the reference and title will be prefixed with 'Copy of').
- The Job Preferences page will also be populated with information copied from the original job.
- The information from the posting media pages in the original job will not be copied to the corresponding page of the new copy

# **Closing a Job**

Closing a Job refers to the actions required to remove a Job from the **Advertised** Status.

#### How to Close a Job

If the job is advertised only on your company's external and/or internal website(s);

#### 1. Select the **Job** on the main menu

| 1<br>Active Jobs | 0<br>Expired Jobs  | 0<br>Pending Jobs | 0<br>Closed Jobs |                |                |          |        |       |  |
|------------------|--------------------|-------------------|------------------|----------------|----------------|----------|--------|-------|--|
| Results 1 - 1    | Results 1 - 1 of 1 |                   |                  |                |                | <b>V</b> |        |       |  |
|                  | Job Title          |                   | Recruiter        | Location       | Created #      | Expire   | Total  | Hired |  |
| Cashier (Csh15)  |                    | HR                | Washington DC    | 23 Mar<br>2015 | 25 Mar<br>2015 | 0        | 0 of 1 | 7     |  |

2. From the Action Dropdown select the preferred 'Close' status

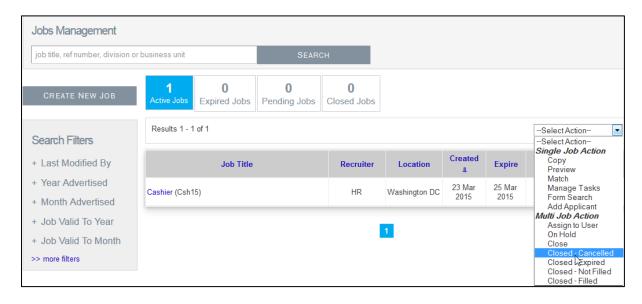

3. The job will then move from the 'Active Tab' to 'Closed Jobs'

If the job is advertised on external recruitment websites as well as company's external/internal website:

- 1. Within Jobs management Click on the Job you wish to expire
- 2. Go to the Posting media tab
- 3. Click on the dropdown under **Action** for the Job board you wish to expire the Job.
- 4. Click on 'Expire' followed by 'save and close'

| 863328 | Dice.com       |  | Not Posted - You have not posted to this job board. | Expire Post |
|--------|----------------|--|-----------------------------------------------------|-------------|
| 863328 | Facebook notes |  | Not Posted - You have not posted to this job board. | No Action   |

# **Applicants Module**

The Applicants module is where you can view applicants for the jobs within Candidate Manager and progress candidates through the various recruitment stages.

# **Viewing Applicants**

In Candidate Manager, you can view all applicants for a job, or all applicants that have been progressed to a specific stage of the recruitment process.

#### **How to view Applicants**

1. Select Applicant Management from the applicants drop down in the main menu bar

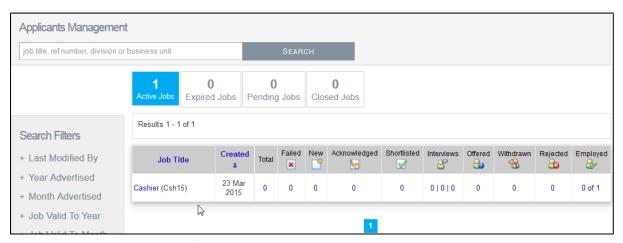

- This view shows a list of all jobs within Candidate Manager, with numbers indicating
  the total number of applicants for each job, as well as the number of applicants at
  each stage of the recruitment process for the job.
- 2. Click on the number in the **Total Applicants** column to view all applicants for a job(or alternatively on the number in any of the recruitment stage columns to view the applicants for that specific stage
- 3. This page indicates the source of each applicant, their rank (based on their answers and the weighting of the questions in the application form) and rating (assigned manually by the recruiter).

The ranking of applicants is colour-coded; Green - Passed Red - Failed

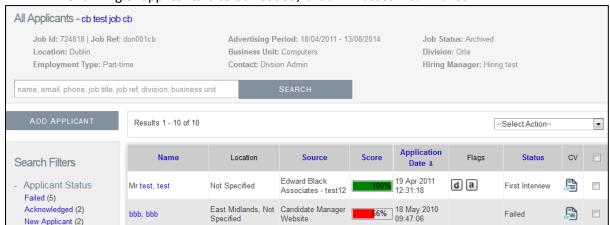

- There are icons(Flags) to indicate whether an applicant has been copied C, manually Added to the job M, has been submitted by an agency A, their details have been Forwarded or if the applicant is a duplicate D, within the system
- Clicking on the Duplicate Applicant icon next to an applicant will display a list of the
  jobs the applicant has applied for, the date/time they applied and their current
  Status in the recruitment process for those jobs
- 4. Click on the name of an applicant to view the details of that applicant.

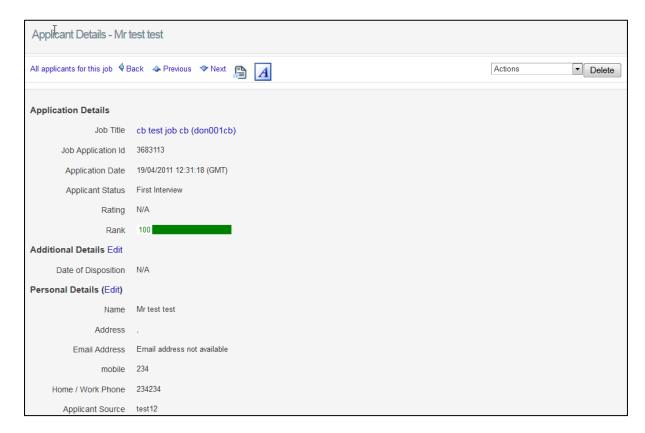

This page displays the applicant's contact details, a breakdown of the applicant's ranking, a history of the applicant's progress and any notes added, as well as a summary of tasks that have been assigned to the applicant for this job.
 If the applicant has applied for other jobs within the system, this page will also provide a list of all positions the applicant has applied for under the **Duplicate and Related Applications** section.

# **Progressing applicants**

Progressing applicants is a core part of the recruitment process. The progression stages are described in the following table:

| Failed -                   | Used when an applicant will no longer be considered.  The applicant can be informed of this progression step by email or letter.                                                                                                    |
|----------------------------|----------------------------------------------------------------------------------------------------|
| Now Applicant              |                                                                                                    |
| New Applicant Acknowledged | Applicants who have not been contacted at all.  Used to acknowledge the receipt of a candidate's application.  The applicant can be informed of this progression step by email or letter.  If Auto Acknowledge is switched on for the job (on the Job Preferences page), applicants will receive an acknowledgement email and will be set to this status immediately after applying. |
| Shortlisted                | Used to shortlist an applicant for further consideration. Internal use only.                                                                                                    |
| Withdrawn                  | Used to indicate an applicant who has withdrawn their application. Internal use only.                                                                                                    |
| First Interview            | Used to invite an applicant to a first interview. The applicant can be informed of this progression step by email or letter.                                                                                                    |
| Second Interview           | Used to invite an applicant to a second interview. The applicant can be Informed of this progression step by email or letter.                                                                                                    |
| Third Interview            | Used to invite an applicant to a third interview.  The applicant can be informed of this progression step by email or letter.                                                                                                    |
| Offered                    | Used to offer a position to an applicant. The applicant can be informed of this Progression step by email or letter.                                                                                                    |
| Rejected                   | Used to reject an applicant. The applicant can be informed of this progression step by email or letter.                                                                                                    |
| Employed                   | Used to indicate the successful employment of an applicant. Internal use only.                                                                                                    |
| Correspondence<br>Only     | Used for correspondence with an applicant by email or letter. The applicant's Status does not change.                                                                                                    |

#### **How to progress Applicants**

- 1. Select Applicant management from the main menu
- 2. Click on the number in the **Total Applicants** column for the job you want (or on the number in one of the other stage columns
- 3. Tick the **Select checkbox** for the applicant(s) you want to progress. You can progress up to 50 applicants at the same time
- 4. Select the progression type from the **Action** drop-down menu
- 5. If you select **New Applicant, Shortlisted, Withdrawn or Employed**, click Progress on the confirmation page

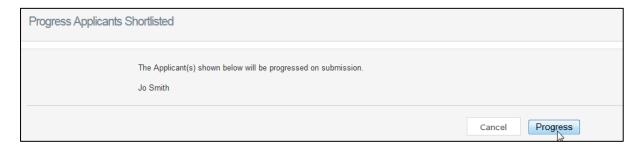

 The status of the applicant will be updated, but the change will not be communicated to the applicant OR if you select any other option, the Progression Details page will be displayed.

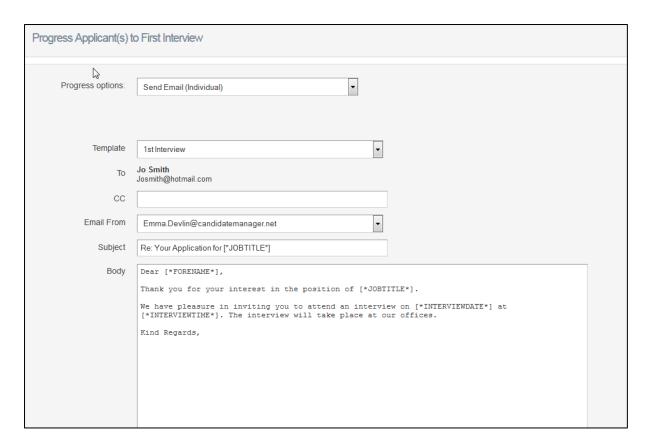

On this page, you can decide if and how you want to communicate the progression to the applicant. The default setting is configured in the System Options.

The fields displayed on the page depend on what is selected in the Progress Options drop-down menu:

- **Send Email (individual):** This option will send an email to the applicant. If more Than one applicant is being progressed, each applicant will receive an individual Email.
- Send Email (bulk): This option will send one email to all applicants, with each applicant included on the to line of the email. Applicants progressed at the same time will not see the details of the other applicants. Not available when progressing only one applicant.
- Create Letter (individual): This option will generate a letter to be sent to the Applicant. Only one letter will be generated, even if more than one applicant is being progressed.
- Create Letter (bulk): This option will generate a group of letters to be sent to the Applicants. One document containing several letters will be generated. Not available when progressing only one applicant.
- Progress Only No Contact (individual): This option will progress the applicant without any communication to the applicant. If more than one applicant is selected, the progress option must be confirmed separately for each applicant.
- Progress Only No Contact (bulk): This option will progress the applicants without any communication to the applicants. Progression is confirmed once for all applicants. Not available when progressing only one applicant

Fill in all applicable fields on the **Progression Details page**. Fields will be pre-filled with user and default template information.

If an email option is selected, click Preview to see a preview of the email that will be sent, or click Progress to progress and inform the applicant(s).

OR

If a **no contact option** is selected, click Progress to update the status without notifying the applicant(s).

**Note:** All progression stages are recorded in the applicant's history, and any emails sent by the system can be viewed by clicking on the corresponding link within the Applicant History area of the Applicant Details page.

# Copying an applicant to another Job

You can copy an applicant to another job within the Candidate Manager system. This can be useful, for example if you notice an applicant who would be suitable for another job.

#### How to copy an applicant to another Job:

- 1. Select Applicant(s) from the main menu.
- 2. Click on the number in the **Total Applicants** column for the job you want (or on the number in one of the other stage columns).
- 3. Tick the **Select checkbox** for the applicant(s) you want to copy. You can copy up to 50 applicants at the same time
- 4. Select **Copy** from the Action Dropdown

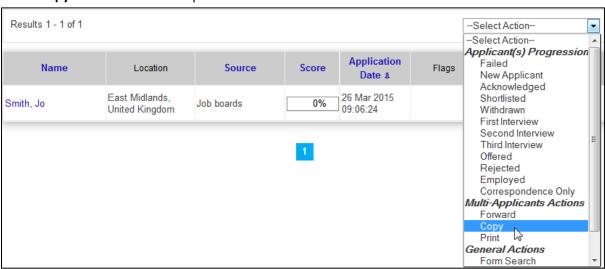

- 5. Select the job you want to copy the applicant(s) to on the Copy a candidate to another job Page.
  - You can filter the jobs listed by job status.
  - When the job is selected, the default application form for the job will be displayed. You can select the form type from the Form Type drop-down menu.

6. Fill in the application form for the applicant(s)
OR

Tick the checkbox indicated to copy the applicants without filling in the application form.

7. Click **Copy Candidate** to submit the applicant(s) to the new job.

A Duplicate Applicant Icon **(D)** and Copied Applicant icon **(C)** will be displayed next to the applicant on the applicant Summary page for jobs they have been copied to, and a Duplicate Applicant icon for the job they originally applied for.

# Forwarding the details of an applicant

In Candidate Manager, you can forward the details of an applicant to any email address. This can be useful, for example if you want to forward an applicant's details to another hiring manager or any other employee within your organization.

#### How to forward details of an applicant:

- 1. Select Applicant(s) from the main menu.
- 2. Click on the number in the **Total Applicants** column for the job you want (or on the number in one of the other stage columns).
- 3. Tick the **Select checkbox** for the applicant(s) you want to forward. You can forward up to 50 applicants at the same time.
- 4. Select Forward Details from the Actions drop-down menu

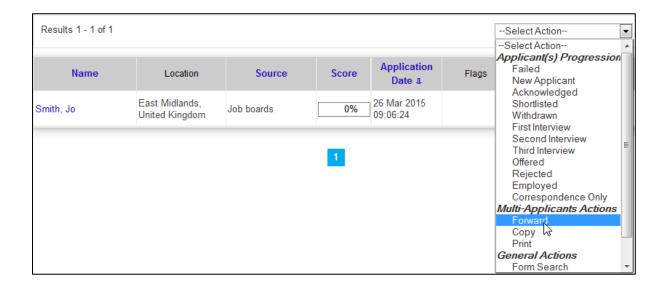

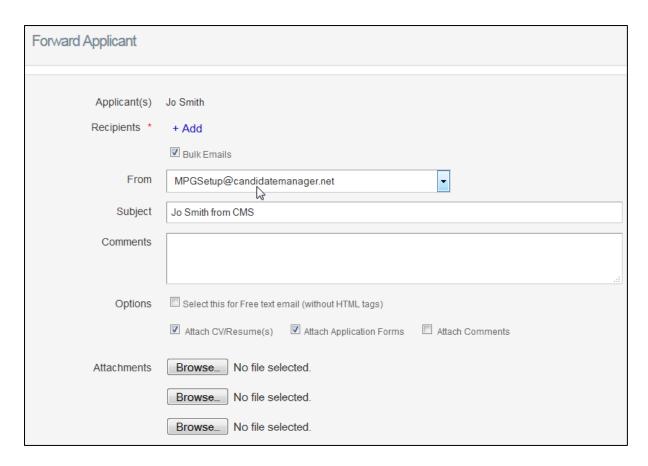

- You can select one or more hiring managers by clicking the Send to Hiring Managers link and selecting the hiring managers in the new window.
- 5. Fill in all applicable fields on the Forward Applicant page. Mandatory fields are marked with an asterisk (\*).

Note: Only those hiring managers with access to the same division or business unit can be selected.

**Note:** If you select hiring managers from the list, they will receive an email asking them to log into the system and review the applicant details.

6. Click **Send** to send the details to the selected recipients. A forward icon will be displayed next to the applicant to indicate that the details have been forwarded.

# Adding notes to an applicant's profile

You can add notes to an applicant within Candidate Manager. Any notes you add will be displayed in the Applicant/Notes History region on the Applicant Details page.

### How to add notes to an applicant:

- 1. Select Applicant(s) from the main menu.
- 2. Click on the number in the **Total Applicants** column for the job you want (or on the number in one of the other stage columns).
- 3. Click on the name of the applicant and scroll down to the Applicant/Notes History region

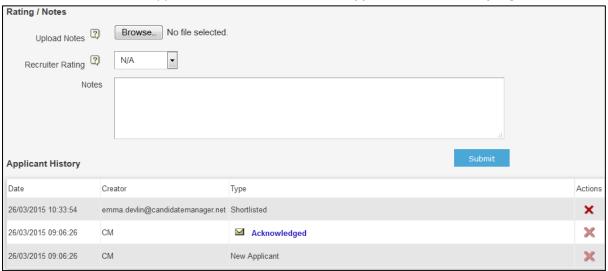

- 4. Choose one of the following options:
- Upload notes from a file on your local machine by clicking Browse... and selecting the file.

**Note:** The file you upload must be no larger than 750 kB in size, and must be one of the following formats: \*.docx, \*.pdf, \*.txt, \*.xls, \*.rtf, \*.doc.

#### OR

- Enter your notes into the Notes field.
- Click Submit.
- 5. The submitted notes will be displayed in the **Applicant/Notes History** region of the applicant's details with the time and date they were submitted, and any attachments can be viewed by clicking on the corresponding link.

# Viewing an applicant's CV

Candidate Manager allows you to view applicants' CVs and save them to your local machine.

#### How to view an applicant's CV:

- 1. Select Applicant(s) from the main menu
- 2. Click on the number in the **Total Applicants** column for the job you want (or on the number in one of the other stage columns).
- 3. Click into an Applicants profile
- 4. Click the **CV** icon located at the Top of their profile. The **application form** is also location beside the CV for downloading.

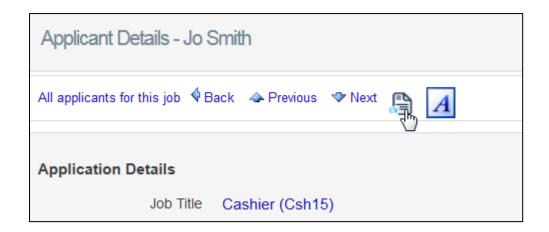

### Form Builder Module

The Form Builder module is used to create questions and compile application forms for applicants to fill out when applying for jobs. If the optional Equality and/or Screening features are activated for your account, they will be included in and managed through this module.

#### **Managing Question categories**

**Question categories** are used for filtering and grouping questions. This makes it easier to find specific questions when creating application forms.

#### How to view existing question categories:

1. Select Form builder >Application Form > Question Categories from the main menu

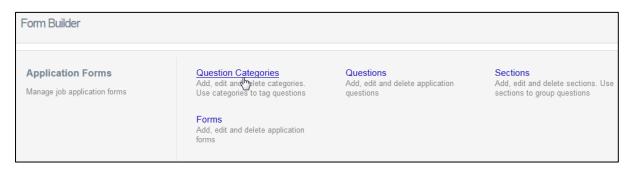

 This summary page lists all question categories currently available in Candidate Manager.

#### How to create a new question category

- 1. Click **Create new** on the Question category page
- 2. Fill in the Category title and Category description field on the category page
- 3. Click Save details
- 4. In order to Edit the category click on the category name on the main category list page
- 5. If you would like to **delete** any category's click on the **delete icon** under action

# **Managing Questions**

Questions are the basis for any application form. Candidate Manager offers six different types of question to choose from:

| Yes/No             | This type of question is self-explanatory and is used to get one of two pre-defined Answers.  For example: Do you hold a valid driver's license?                                                                                                    |
|--------------------|----------------------------------------------------------------------------------------------------|
| Free Text          | A free text question type is used to gather information from the applicant. If selected, you must define the size of the free text field displayed on the application form by the number of lines of text.  For example: What are your strengths and weaknesses?                                                                                            |
| Multiple<br>Choice | This is used when you have a list of pre-defined answers which the applicant must Select from.  If selected, you must define the available options and the order in which they are to be displayed.  For example: How many years' experience do you have?                                                                                                   |
| Multi-Select       | This is used when you have a list of possible answers and the applicant is able to Select more than one answer. If selected, you must define the available options and the order in which they are to be displayed.  For example: Please select one or more areas you are interested in working in?                                                         |
| Preference         | This question type is used to gather an applicant's order of preference for Something. If selected, you must define the available options, the default order in Which they are to be displayed, and the number of preferences that are to be saved.  For example: In order of preference, which of the following locations would suit you for an interview? |
| Date               | This type is used to record a specific date.  For example: What date are you available to commence employment?                                                                                                    |

#### How to view existing questions:

- 1. Select Form builder >Application Form > Questions from the main menu
- 2. This summary page lists all questions currently available in Candidate Manager.
  - •You can sort the questions alphabetically according to **Title**, **Type or Category**.
  - •You can filter the questions displayed by type or category.
  - •There is a search function for finding a specific question

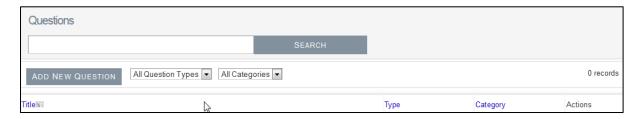

### How to create a new question

1. Click **Add New Question** on the Question summary page. This will open a new Add/Edit Question page

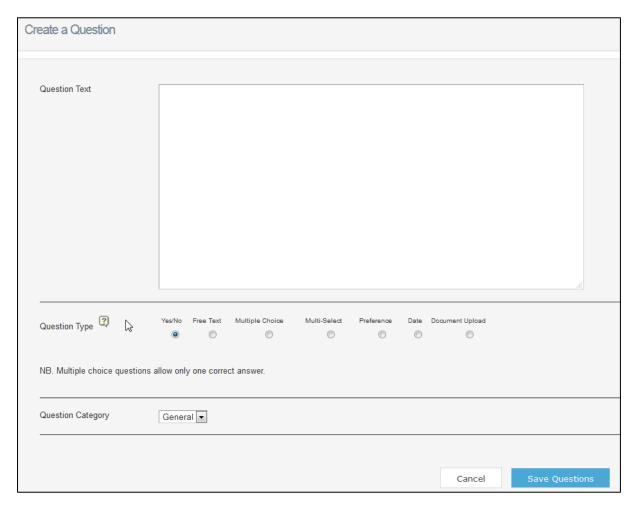

- 2. Enter the text of your question in the **Question Text** field.
- 3. Select the **type of question**. The available options are listed in the above table.
- 4. Select the **Question Category** under which the question will be listed.
- 5. Click Save question

### How to edit and existing Question

- 1. Click on the question you wish to edit.
- 2. Edit the fields on the Add/Edit Question page.
- 3. Click Save Question

### How to delete an existing question

- 1. Click on the **Delete icon** in the Actions column for the question.
- 2. Click **OK** in the confirmation dialog

#### Note:

You cannot delete a question that is included on an application form.

If you want to delete a question that is attached to a form, you must first remove it from all forms.

# How to create an application form

- 1. Select Form builder >Application Form > Form from the main menu
- 2. Click **Add Form** on the Application Form summary page. This will open a new Add/Edit Form page.

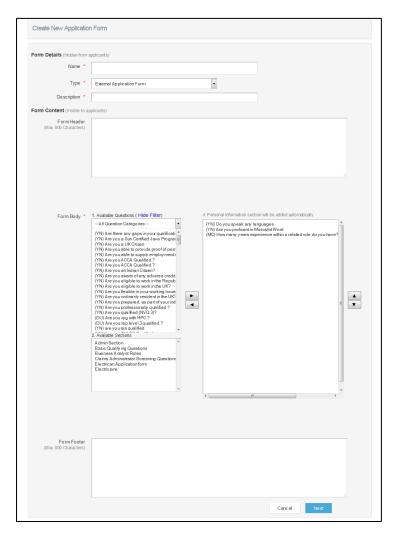

- 3. Fill in all applicable fields. Mandatory fields are marked with an asterisk (\*).
- 4. Select the type of application form from the **Form Type** drop-down menu
  - The Header and Footer fields will be displayed on the published application form.
  - Select sections and/or questions to include in the application form by clicking on the items listed in the Available Sections and Available Questions panes, and then clicking the right arrow button located in the middle to add to the application from.
  - You can arrange the order of items included in the form by selecting the item and then clicking the up and down arrow buttons, and remove any items by clicking the left arrow button.
  - Edit Application Form Agency Application Form Pass Percentage: 60 % Preferred Answers Knock Out Scoring/Target YN Are you eligible to work in the UK? 10 💌 ØØØ✓ 0% • 2 to 4 weeks Are you able to provide proof of permission to work in the UK e.g. passport, visa, permit, registration? Are you eligible to work in the Republic of Ireland? YN Do you have any previous criminal convictions? Are you a UK Citiz en ✓ How many years previous administration experience do you
     have? 0% • 0% • 0% Less than 2 years 5 years or more Total Form Score Points 100 Points Required To Pass 60 Preview Save

5. Click **Next** to proceed to the Rank Application Form Response page

- Applicant ranking is displayed on the Applicant Summary page, and is calculated based on the priority and weighting of questions given on the application form attached to the job.
- 6. Fill in the necessary details for the questions in the Preferred Answers region. The values entered on this page affect the applicant ranking for each person applying for a job that uses the application form.
  - To make a question optional (i.e. the application form will be submitted even if no answer is provided), uncheck the Mandatory checkbox for that question.

- 7. Click the **Preview** button to see a preview of the application form
- 8. Click **Save** to save the application form

**Note:** Standard questions such as name, address, contact details etc. are automatically included on all application forms and do not need to be added. If no application form is attached to a job, these standard questions will still be asked.

### How to Edit an Existing application form

- 1. Click on the **Application form** you would like to Edit
- 2. Add/remove questions as necessary
- 3. Click **Next** to proceed to the Rank Application Form Response page. Edit the fields on the Rank Application Form Response page as necessary.
- 4. Click Save.

**Note:** If you edit a form that is attached to a job, you need to **reattach** the new version of the application form to the job by editing and saving the **(live)** job for the changes to be applied.

**Note:** If you need to edit wording of questions this needs to be done prior to changing the application form.

### How to copy an existing application form

- 1. Click on the **Copy icon** in the Actions column for the application form. This will open a new **Add/Edit Form page**, where all fields will contain the same information as the original application form. The contents of the Name and Descriptive Text fields will be prefixed with the text 'Copy of'.
- 2. Edit the fields on the Add/Edit Form page as necessary.
- 3. Click **Next** to proceed to the Rank Application Form Response page.
- 4. Edit the fields on the **Rank Application Form** Response page as necessary.
- 5. Click Save

# **Reports Module**

The Reports module is where you can run a wide range of reports regarding jobs, applicants, users or equality statistics. You can also save reports and schedule them to be run periodically, or export them as Word or Excel documents.

#### To Access the Reports module:

1. Select Reports in the main menu

#### **How to Run a Report:**

- 1. Click on the Report you would like to run
- 2. Click the **Select fields** to select the fields included in the report
- 3. Select the **Filters** you would like to see in your report

- 4. Enter specific **Date** range
- 5. Select if you require a **Once off** or **Schedule** the report
- 6. Click Create Report

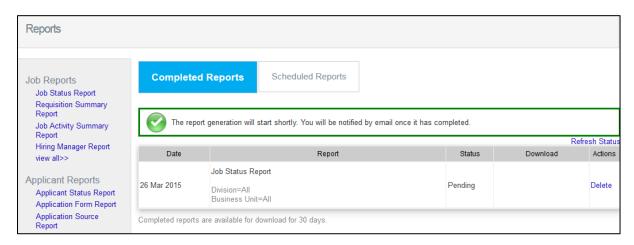

The reports are categorized into **five** categories:

- Job Reports,
- Applicant Reports,
- User Reports,
- Equality Reports (only visible if you have the Equality optional feature enabled)

Once you create a report it will **run in the background** and you will receive an email letting you know when the report has complete. This allows you to continue to work and come back at once complete.

If you **Schedule reports** to run at specific time a week you can **edit the filters** within this report by clicking into Scheduled reports beside completed reports and clicking Edit.

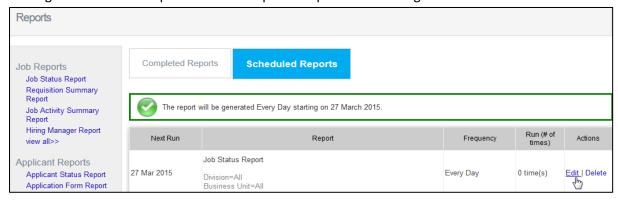

Most of the available reports conform to a standard format, which enables the selection of output, fields and filters.

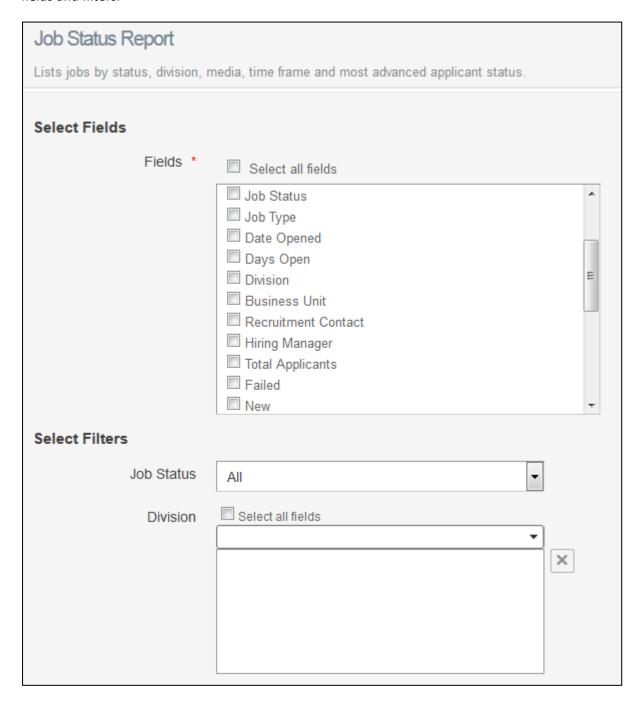

# **Settings Module**

# **Managing Divisions**

Divisions are used in Candidate Manager to correspond to the divisions within your organization. They are used throughout the system for grouping specific jobs and users together and restricting the access of users belonging to other divisions. Divisions are also used for filtering purposes in Reports.

#### How to view existing divisions:

Select Settings > Divisions from the main menu.
 This summary page lists all divisions currently available in Candidate Manager.

#### How to create a new division

- 1. Click Create new on the Division admin summary page
- 2. Fill in the **Division (title)** and Division description fields on the **Add/Edit** Division page.

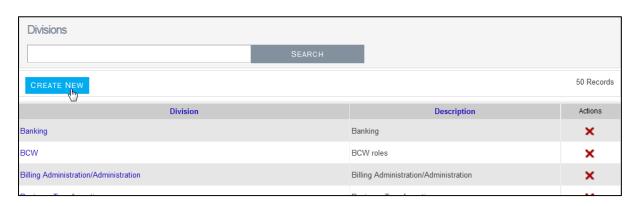

3. Click Save details

#### **Managing Business units**

#### **How to view existing Business units:**

Select Settings > Business Units from the main menu.
 This summary page lists all Business units currently available in Candidate Manager.

#### How to create a new Business Unit

- 1. Click **Create new** on the Business unit admin summary page
- 2. Fill in the Business unit (title) and Division description fields on the Add/Edit Division page.
- 3. Click Save Details

#### **How to edit existing Division-Business units:**

- 1. Click on the Division/Business unit you wish to edit.
- 2. Edit the **Division/Business unit** Fields on the **Add/Edit** Division page.
- 3. Click save Question

# **Changing your password**

You can change the password for your username in Candidate Manager. This can be necessary, for example if your username/password has been reset by an administrator and you have been given a temporary password.

#### How to change your password:

- 1. Select Settings
- 2. Change **Password** from the main menu.
- 3. The Change Password page will open

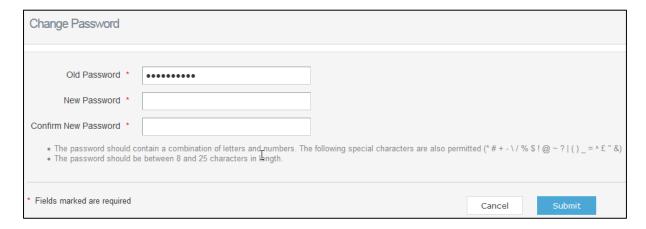

- 4. Enter the **new password** in the New Password and Confirm New Password fields. The password must be exactly the same in both fields and must be between 8 and 10 characters in length.
- 5. Click **Submit** to change the password.